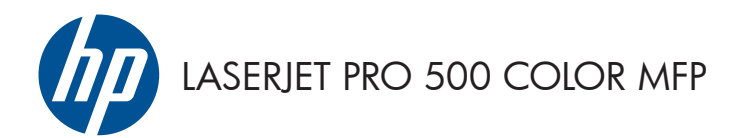

# Pikaopas

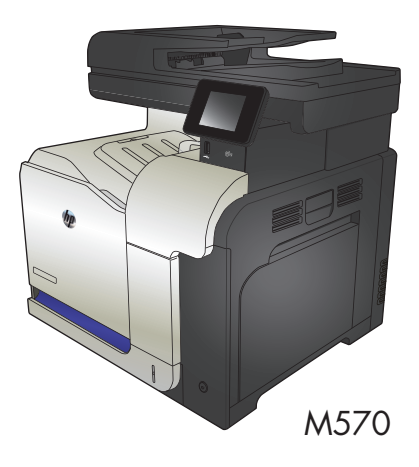

# **USB-pikatulostus**

**1.** Liitä USB-asema laitteen etupaneelin USBporttiin.

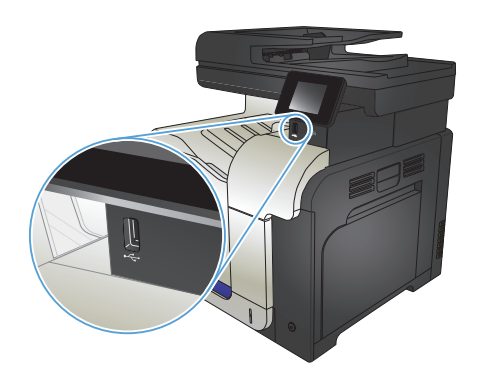

- **2.** USB-flash-asema-valikko avautuu. Selaa vaihtoehtoja nuolipainikkeilla.
	- Tulosta asiakirja
	- Näytä ja tulosta valokuvat
	- Skannaus USB-asemaan
- **3.** Tulosta asiakirja koskettamalla Tulosta asiakirja -näyttöä ja kosketa sen USB-laitteen kansion nimeä, johon asiakirja on tallennettu. Kun yhteenvetonäyttö avautuu, voit muuttaa asetuksia koskettamalla näyttöä. Tulosta asiakirja valitsemalla Tulosta-painike.
- **4.** Voit tulostaa valokuvia koskettamalla Näytä ja tulosta valokuvat -näyttöä ja koskettamalla sen jälkeen kunkin tulostettavan valokuvan esikatselukuvaa. Kosketa Valmis-painiketta. Kun yhteenvetonäyttö avautuu, voit muuttaa asetuksia koskettamalla näyttöä. Tulosta valokuvat koskettamalla Tulosta-painiketta.
- **5.** Hae tulostettu työ tulostelokerosta ja irrota USB-asema.

# **Kopiointityön lajitteleminen**

**1.** Aseta asiakirja skannaustasolle tai asiakirjansyöttölaitteeseen.

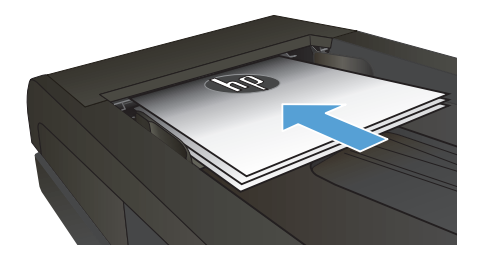

- 2. Valitse laitteen ohjauspaneelin aloitusnäytössä Kopioiminen-painike.
- **3.** Valitse Asetukset-painike ja sen jälkeen Lajittelu -painike. Selaa vaihtoehtoja nuolipainikkeilla ja valitse vaihtoehto koskettamalla sitä.
- **4.** Aloita kopiointi painamalla Musta- tai Värillinen-painiketta.

# **Kopioiminen molemmille puolille (kaksipuolisesti)**

#### **Kopioiminen automaattisesti molemmille puolille**

**1.** Aseta alkuperäiskappaleet asiakirjansyöttölaitteeseen ensimmäinen sivu ylöspäin ja sivun yläreuna edellä.

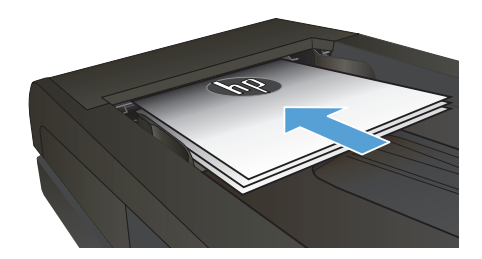

**2.** Säädä paperinohjaimet paperin koon mukaan.

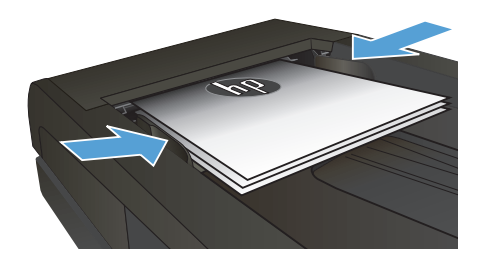

- **3.** Valitse laitteen ohjauspaneelin aloitusnäytössä Kopioiminen -painike.
- **4.** Kosketa Asetukset-painiketta.
- **5.** Selaa Kaksipuolinen -painikkeen kohtaan ja kosketa sitä.
- **6.** Selaa vaihtoehtoja nuolipainikkeilla ja valitse vaihtoehto koskettamalla sitä.
- **7.** Aloita kopiointi painamalla Musta- tai Värillinen-painiketta.

#### **Kopioiminen molemmille puolille manuaalisesti**

**1.** Aseta asiakirja skannattava puoli alaspäin skannerin lasille niin, että sivun vasen yläkulma on skannerin lasin vasemmassa yläkulmassa. Sulje skanneri.

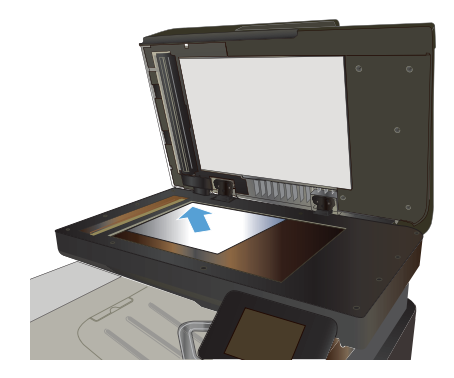

- **2.** Valitse laitteen ohjauspaneelin aloitusnäytössä Kopioiminen -painike.
- **3.** Kosketa Asetukset-painiketta.
- **4.** Selaa Kaksipuolinen-painikkeen kohtaan ja kosketa sitä.
- **5.** Selaa vaihtoehtoja nuolipainikkeilla ja valitse vaihtoehto koskettamalla sitä.
- **6.** Aloita kopiointi painamalla Musta- tai Värillinen-painiketta.
- **7.** Laite kehottaa asettamaan seuraavan asiakirjan. Aseta se skannaustasolle ja valitse sitten OK-painike.
- **8.** Toista vaiheita, kunnes olet skannannut viimeisen sivun. Kopioi loppuun koskettamalla Valmis-painiketta.

# **Kopion pienentäminen tai suurentaminen**

**1.** Aseta asiakirja skannaustasolle tai asiakirjansyöttölaitteeseen.

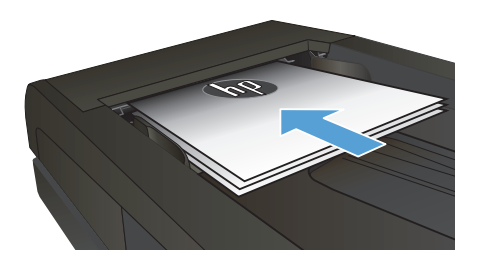

- 2. Valitse laitteen ohjauspaneelin aloitusnäytössä Kopioiminen-painike.
- **3.** Valitse Asetukset -painike ja sen jälkeen Pienennys/suur.-painike. Selaa vaihtoehtoja nuolipainikkeilla ja valitse vaihtoehto koskettamalla sitä.
- **4.** Aloita kopiointi painamalla Musta- tai Värillinen-painiketta.

# **Kopiolaadun optimointi**

Valittavissa olevat kopiointilaatuasetukset

- Autom. valinta: Valitse tämä asetus, jos kopiointilaadulla ei ole suurta merkitystä. Tämä on oletusasetus.
- Yhdistetty: Valitse tämä asetus, jos asiakirjassa on sekä tekstiä että kuvia.
- **Teksti: Valitse tämä asetus, jos asiakirjassa on pääasiassa tekstiä.**
- Kuva: Valitse tämä asetus, jos asiakirjassa on pääasiassa kuvia.
- **1.** Aseta asiakirja skannaustasolle tai asiakirjansyöttölaitteeseen.

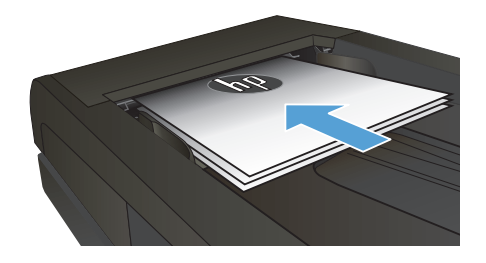

- **2.** Valitse aloitusnäytössä Kopioiminen-painike.
- **3.** Valitse Asetukset-painike ja sen jälkeen Optimoi-painike. Selaa vaihtoehtoja nuolipainikkeilla ja valitse vaihtoehto koskettamalla sitä.
- **4.** Aloita kopiointi painamalla Musta- tai Värillinen-painiketta.

# **Paperikoon ja -tyypin määrittäminen erikoispaperille kopiointia varten**

- **1.** Valitse aloitusnäytössä Kopioiminen-painike.
- **2.** Valitse Asetukset-painike ja sen jälkeen Paperi-painike.
- **3.** Valitse paperikokoluettelosta sen paperikoon nimi, jota on lokerossa 1.

**HUOMAUTUS:** Tuote tukee seuraavia kokoja kopioimiseen: Letter, Legal tai A4

- **4.** Valitse paperityyppiluettelosta sen paperityypin nimi, jota on lokerossa 1.
- **5.** Aloita kopiointi painamalla Musta- tai Värillinen-painiketta.

### **Skannaaminen USB-asemaan**

- **1.** Aseta asiakirja skannaustasolle tai asiakirjansyöttölaitteeseen.
- **2.** Aseta USB-asema laitteen etupaneelin USB-porttiin.
- **3.** Valitse laitteen ohjauspaneelin aloitusnäytössä Skannaa-painike.
- **4.** Kosketa Skannaus USB-asemaan -näyttöä.
- **5.** Skannaa ja tallenna tiedosto valitsemalla Skannaa-painike. Laite luo USB-asemaan **HPSCANS**kansion ja tallentaa tiedoston .PDF- tai .JPG-muotoon automaattisella tiedostonimellä.

**HUOMAUTUS:** Kun yhteenvetonäyttö aukeaa, voit muuttaa asetuksia koskettamalla näyttöä.<br>F

Voit muuttaa myös kansion nimen.

# **Skannaa verkkokansioon**

Tuotteen ohjauspaneelista voit skannata tiedoston verkossa olevaan kansioon.

**HUOMAUTUS:** Tämän toiminnon käyttö edellyttää, että laite on yhdistetty verkkoon ja että toiminto on määritetty HP:n sulautetun Web-palvelimen avulla.

- **1.** Aseta asiakirja skannaustasolle tai asiakirjansyöttölaitteeseen.
- **2.** Valitse laitteen ohjauspaneelin aloitusnäytössä Skannaus-painike.
- **3.** Valitse Skannaus verkkokansioon -vaihtoehto.
- **4.** Valitse verkkokansioiden luettelosta kansio, johon haluat tallentaa tiedoston.
- **5.** Ohjauspaneelissa näkyvät skannausasetukset.
	- Jos haluat muuttaa jotakin näistä asetuksista, kosketa Asetukset-painiketta ja muuta asetuksia.
	- Jos asetukset ovat oikein, siirry seuraavaan vaiheeseen.
- **6.** Käynnistä skannaustyö koskettamalla Skannaus-painiketta.

# **Skannaa sähköpostiin**

Laitteen ohjauspaneelista voit skannata tiedoston suoraan sähköpostiosoitteeseen. Skannattu tiedosto lähetetään osoitteeseen sähköpostiviestin liitetiedostona.

**HUOMAUTUS:** Tämän toiminnon käyttö edellyttää, että laite on yhdistetty verkkoon ja että toiminto on määritetty HP:n sulautetun Web-palvelimen avulla.

- **1.** Aseta asiakirja skannaustasolle tai asiakirjansyöttölaitteeseen.
- **2.** Valitse laitteen ohjauspaneelin aloitusnäytössä Skannaus-painike.
- **3.** Valitse Skannaa sähköpostiin -vaihtoehto.
- **4.** Valitse Sähköpostin lähetys -vaihtoehto.
- **5.** Valitse käytettävä Lähettäjä-osoite. Se tunnetaan myös "lähtevänä sähköpostiprofiilina".

**HUOMAUTUS:** Jos PIN-kooditoiminto on otettu käyttöön, anna PIN-koodi ja kosketa OK-painiketta. M Toiminnon käyttöön ei kuitenkaan vaadita PIN-koodia.

- **6.** Kosketa Vastaanottaja-painiketta ja valitse osoite tai ryhmä tiedoston lähettämistä varten. Kosketa Valmis-painiketta, kun olet valmis.
- **7.** Kosketa Aihe-painiketta, jos haluat lisätä otsikkorivin.
- **8.** Kosketa Seuraava-painiketta.
- **9.** Ohjauspaneelissa näkyvät skannausasetukset.
	- Jos haluat muuttaa jotakin näistä asetuksista, kosketa Asetukset-painiketta ja muuta asetuksia.
	- Jos asetukset ovat oikein, siirry seuraavaan vaiheeseen.
- **10.** Käynnistä skannaustyö koskettamalla Skannaus-painiketta.

# **Faksin lähettäminen tasoskannerilta**

**1.** Aseta asiakirja skannauspuoli alaspäin skanneriin.

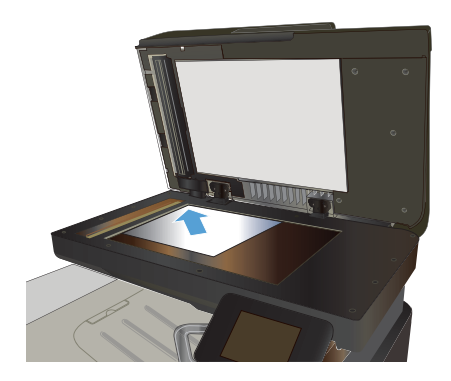

- 2. Valitse laitteen ohjauspaneelin aloitusnäytössä Faksi-painike.
- **3.** Kirjoita faksinumero näppäimistöllä.
- **4.** Kosketa Faksin lähettäminen -painiketta.
- **5.** Laite kehottaa vahvistamaan, että lähetys tapahtuu skannaustasolta. Kosketa Kylläpainiketta.
- **6.** Laite kehottaa asettamaan ensimmäisen sivun. Kosketa OK-painiketta.
- **7.** Laite skannaa ensimmäisen sivun ja kehottaa sen jälkeen asettamaan seuraavan sivun. Jos asiakirjassa on useita sivuja, valitse Kylläpainike. Jatka näin, kunnes olet skannannut kaikki haluamasi sivut.
- 8. Kun olet skannannut viimeisen sivun, valitse kehotteesta Ei-painike. Laite lähettää faksin.

## **Faksaaminen asiakirjansyöttölaitteesta**

**1.** Aseta alkuperäiset asiakirjat asiakirjansyöttölaitteeseen faksattava puoli ylöspäin.

#### **HUOMAUTUS:**

Asiakirjansyöttölaitteeseen mahtuu enintään 50 arkkia paperia, jonka paino on 75 g/  $m<sup>2</sup>$ .

**VAROITUS:** Älä käytä sellaisia alkuperäisiä asiakirjoja, joissa on korjausnauhaa, korjauslakkaa, paperiliittimiä tai niittejä. Muutoin laite voi vahingoittua. Älä myöskään aseta asiakirjansyöttölaitteeseen valokuvia tai pienikokoisia tai hauraita alkuperäisiä asiakirjoja.

**2.** Säädä paperinohjaimet napakasti paperia vasten.

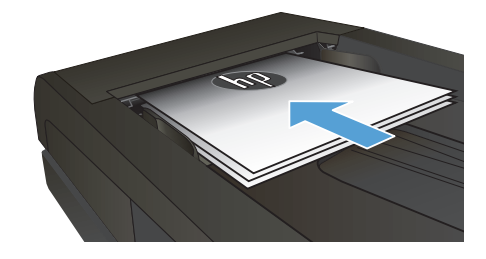

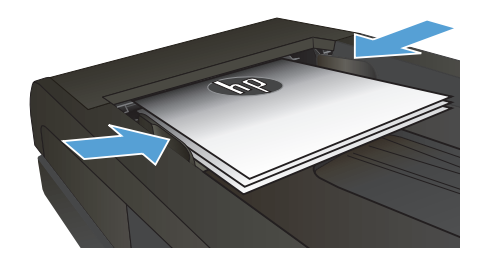

- **3.** Valitse laitteen ohjauspaneelin aloitusnäytössä Faksi-painike.
- **4.** Kirjoita faksinumero näppäimistöllä.
- **5.** Kosketa Faksin lähettäminen-painiketta.

© 2012 Hewlett-Packard Development Company, L.P.

www.hp.com

Edition 1, 11/2012 Osanumero: CZ271-90987

Windows® on Microsoft Corporationin Yhdysvalloissa rekisteröimä tavaramerkki.

Tämän materiaalin kopioiminen, sovittaminen tai kääntäminen on kiellettyä, paitsi tekijänoikeuslain sallimilla tavoilla.

Tämän asiakirjan sisältämät tiedot voivat muuttua ilman ennakkoilmoitusta.

HP-tuotteiden ja palvelujen takuut rajoittuvat kyseisten tuotteiden ja palvelujen mukana toimitettavissa nimenomaisissa takuulausekkeissa esitettyihin takuisiin. Mitään tämän julkaisun sisältöä ei tule tulkita lisätakuuksi. HP ei ole vastuussa tämän julkaisun mahdollisesti sisältämistä teknisistä tai toimituksellisista virheistä tai puutteista.

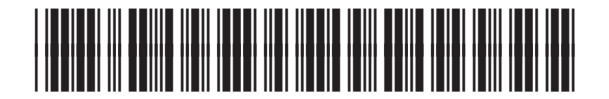

CZ271-90987

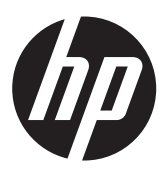